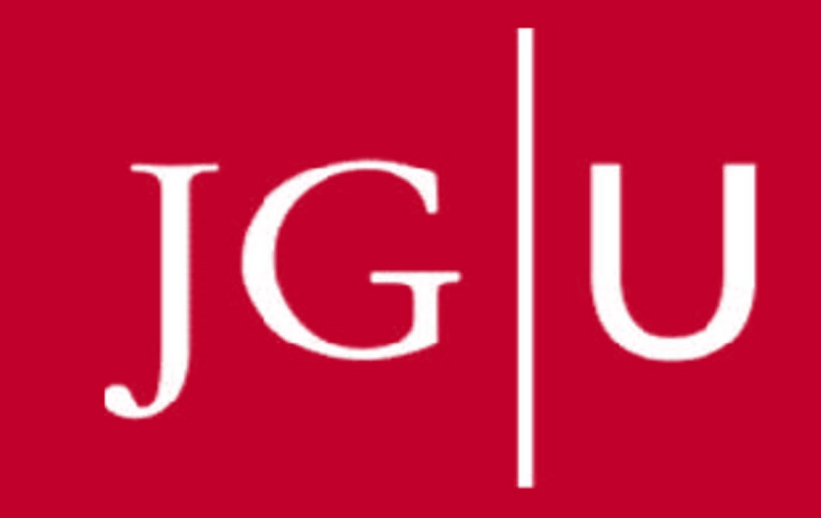

Onlinebewerbung für ausländische Studierende Online application for foreign students

Magister Legum / Rechtswissenschaft Magister Legum / Law

# Inhalt/ Index

A | Allgemeine Informationen/ **General Information** 

B| Onlinebewerbung Schritt für Schritt/ **Online application step by step** 

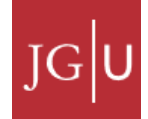

## Wichtige Hinweise/ *Important Advices*

Alle ausländischen Studierenden müssen sich an der JGU online bewerben. *Every foreign student has to apply online at JGU.*

 $\mathcal{L}_\text{max}$  , and the contract of the contract of the contract of the contract of the contract of the contract of the contract of the contract of the contract of the contract of the contract of the contract of the contr

- Bewerbungsfrist für den Magister Legum zum Wintersemester: 01. September. *Application deadline for Magister Legum for winter semester: September 1st.*
- Bewerbungsfrist für den Magister Legum zum Sommersemester: 01. März. *Application deadline for Magister Legum for summer semester: March 1st.*
- Bitte beachten Sie, dass Sie etwa zwei Monate vor der Bewerbung eine Anerkennungsurkunde der JGU für Ihre Zeugnisse beantragen müssen: *Please note that you have to apply for a recognition certificate of the JGU for your academic certificates two months in advance:* <http://www.studium.uni-mainz.de/anerkennung-auslaendischer-vorbildungsnachweise/>
- Bitte beachten Sie, dass Sie jeweils nur eine Bewerbung einreichen können. *Please note that you can only submit one application.*

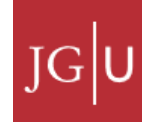

# Wichtige Hinweise/ *Important Advices*

 WICHTIG: Wählen Sie bei der Registrierung eine E-Mail, die während des gesamten Bewerbungsverfahrens bis mindestens zum Ende des nächsten Semesters gültig ist.

 $\mathcal{L}_\text{max}$  , and the contract of the contract of the contract of the contract of the contract of the contract of the contract of the contract of the contract of the contract of the contract of the contract of the contr

*IMPORTANT: To create an account you need an e-mail address. This e-mail address has to be valid during the whole application process, at least until the end of the following term.*

- Sie können die Onlinebewerbung unterbrechen, die Daten speichern und die Bewerbung jederzeit fortsetzen. *You can take a break during your application process, just save it and finish it later.*
- **In der Onlinebewerbung finden Sie viele weitere Informationsseiten, wenn Sie rechts auf** die jeweiligen Links klicken. *Within the online application you will find more information websites on clicking on the links on the right.*

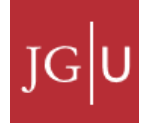

Bitte halten Sie folgende Informationen bereit: *Please keep the following information at hand:*

 Wann haben Sie Ihre Hochschulzugangsberechtigung erworben? *When did you receive your university entrance qualification?*

 $\mathcal{L}_\text{max}$  , and the contract of the contract of the contract of the contract of the contract of the contract of the contract of the contract of the contract of the contract of the contract of the contract of the contr

- Wann haben Sie sich an Ihrer Heimathochschule immatrikuliert? *When did you enroll at your home university?*
- Haben Sie einen Studienabschluss an der Heimathochschule erworben? Wann und wie heißt dieser? *Did you get an academic degree in your country? When and which?*
- Waren Sie schon einmal in Deutschland eingeschrieben? Wo, wann, wie lange? *Have you previously been enrolled at a German university? Where, when, for how long?*

# Wie mache ich die Online-Bewerbung?

# *How to do the online application?*

- 1. Account im JOGU-StINE-Portal erstellen/ *Create an account at the online platform JOGU-StINE:* [www.jogustine.uni-mainz.de](http://www.jogustine.uni-mainz.de/)
- 2. Passwort kommt automatisch per E-Mail./ *Receive password automatically via e-mail.*
- 3. Einloggen und Start der Bewerbung./ *Log onto the online application system and start the application.*
- 4. Alle (Pflicht-)Fragen beantworten./ *Answer all (mandatory) questions.*
- 5. Bewerbung online "abschicken"./ *Send the application online.*
- 6. Bewerbung ausdrucken und unterschreiben./ *Print and sign the application document.*
- 7. Antrag (inklusive Bewerbungsbestätigung) und weitere Unterlagen fristgerecht per Post schicken oder persönlich abgeben beim Studierendenservice Zulassung International./ *Send the application document (including the confirmation of application) and other required documents via regular post or in person to Studierendenservice Zulassung International.*

### 1. Account generieren/ *Create an account*

Klicken Sie "Bewerbung", dann "Account generieren". **Click "Application" then "Create Account"** 

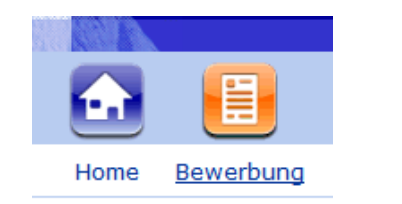

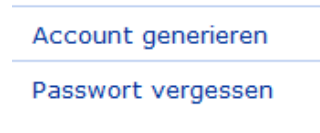

Füllen Sie das Formular aus, um sich zu registrieren. Ihre E-Mail-Adresse ist Ihr Benutzername.

*Fill out the form to register, your e-mail will be your username.*

### 2. Passwort erhalten/ *Receive password*

An Ihre E-Mail-Adresse erhalten Sie automatisch ein Passwort. *You will receive a password automatically to your e-mail address.*

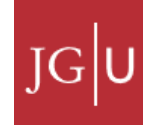

# 3. Login und Start der Onlinebewerbung/ Login and start the online application

 $\mathcal{L}_\text{max}$  , and the contract of the contract of the contract of the contract of the contract of the contract of the contract of the contract of the contract of the contract of the contract of the contract of the contr

a. Loggen Sie sich ein (Benutzername = E-Mail)./ *Log into the system (username = e-mail).*

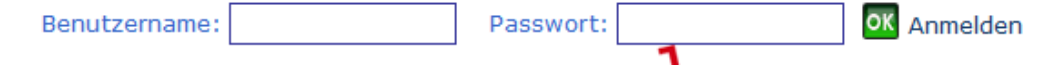

b. Ändern Sie das Passwort./ *Choose your personal password.*

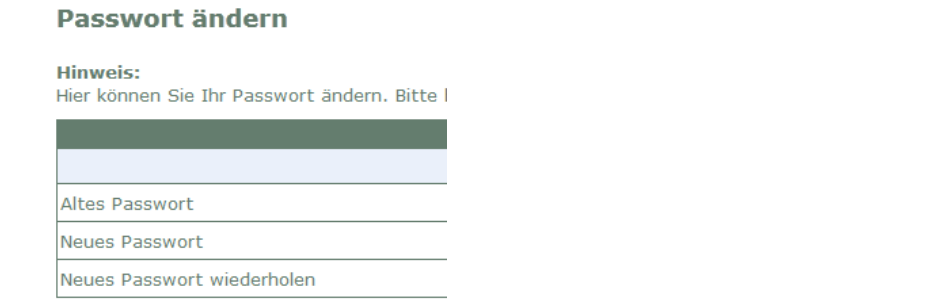

c. Klicken Sie "Meine Bewerbungen"./ Click "Meine Bewerbungen".

▼ Meine Bewerbungen

**FAQ** 

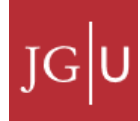

d. Wählen Sie Ihre Staatsangehörigkeit (1) und das Land Ihrer HZB\* (2) (\*HZB = Hochschulzugangsberechtigung = Abitur/ Schulabschluss). *Choose your nationality and the country of your university entrance qualification\* ("HZB" = school leaving certificate, high school diploma).*

Wählen Sie bei Abschnitt 2 / *Field 2: Please choose:* 

"Fachbereichsinterne Weiterbildungsstudiengänge" *(= continuing education/ advanced training)*

e. Klicken Sie "speichern"/ *Click "speichern".* 

#### Start der Bewerbung/Registrierung

Um eine Bewerbung/Registrierung zu erstellen, füllen Sie bitte zunächst im Bereich "Meine Angaben" die Abschnitte 1 und 2 aus und klicken Sie auf die Schaltfläche "Speichern". Wenn Sie anschließend auf die Schaltfläche "Im Studienangebot suchen" klicken, können Sie das Studienangebot durchsuchen und Ihre Bewerbung/Registrierung starten. Wenn Sie später eine weitere Bewerbung/Registrierung abgeben möchten, klicken Sie bitte erneut auf "Im Studienangebot suchen".

Liefert die Suche im Studienangebot keine oder nicht die gewünschten Ergebnisse, überprüfen Sie bitte, ob Ihre Angaben in den Abschnitten 1 und 2 korrekt sind und ob der Bewerbungszeitraum für Sie bereits begonnen hat. Die unterschiedlichen Bewerbungszeiträume finden Sie unter dem Menüpunkt "Bewerbung/Registrierung" in der oberen Menüleiste.

Bitte beachten Sie, dass Sie die Daten im Bereich "Meine Angaben" nur ändern können, wenn von Ihnen noch keine Bewerbung erstellt wurde. Um diese Angaben zu ändern, müssen Sie also zunächst alle offenen Bewerbungen löschen und dann die Schaltfläche "Zurücksetzen" anklicken. Bewerbungen/Registrierungen, die Sie bereits abgeschickt haben, können Sie nicht mehr löschen. Wenden Sie sich in diesem Fall bitte an die für Sie zuständigen Ansprechpartner. Sie finden eine Auflistung aller Anlaufstellen unter dem Menüpunkt "Hilfe".

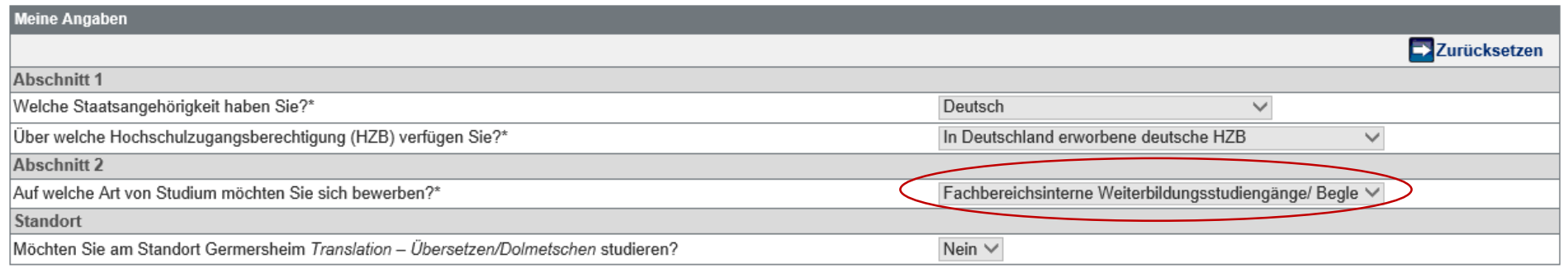

#### Es liegt noch keine Bewerbung von Ihnen vor.

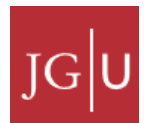

### B I Online-Bewerbung Schritt für Schritt/ *Online application step by step*

 $\mathcal{L}_\text{max}$  , and the contract of the contract of the contract of the contract of the contract of the contract of the contract of the contract of the contract of the contract of the contract of the contract of the contr

### f. Klicken Sie "Im Studienangebot suchen"./ *Click "Search in courses".*

Im Studienangebot suchen

#### g. Suchkriterien/ *Search criteria*

Fach: Wählen Sie Ihr Fach/ *Choose your subject*

**"Rechtswissenschaft"**

h. Klicken Sie "suchen"./ *Click* "search".

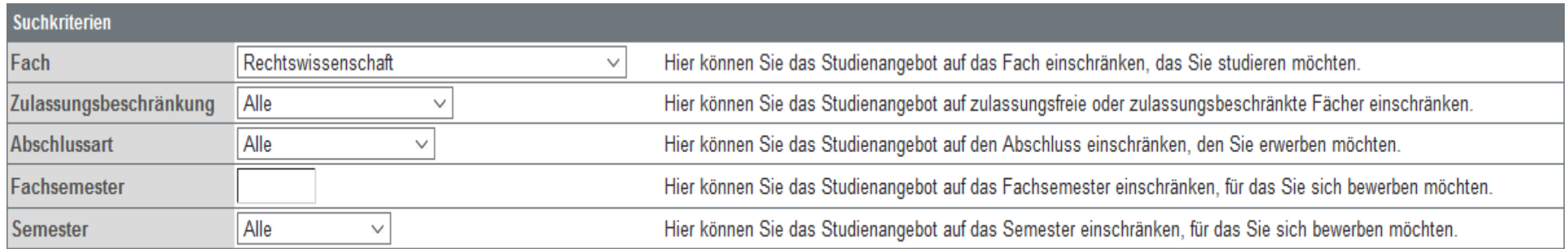

Suchen Zurücksetzen

### B I Online-Bewerbung Schritt für Schritt/ *Online application step by step*

i. Suchergebnis: Wählen Sie Ihren Studiengang (Magister Legum) und klicken Sie "Bewerben".

 $\mathcal{L}_\text{max}$  , and the contract of the contract of the contract of the contract of the contract of the contract of the contract of the contract of the contract of the contract of the contract of the contract of the contr

*Search results: choose your study programme (Magister Legum) and click "apply".*

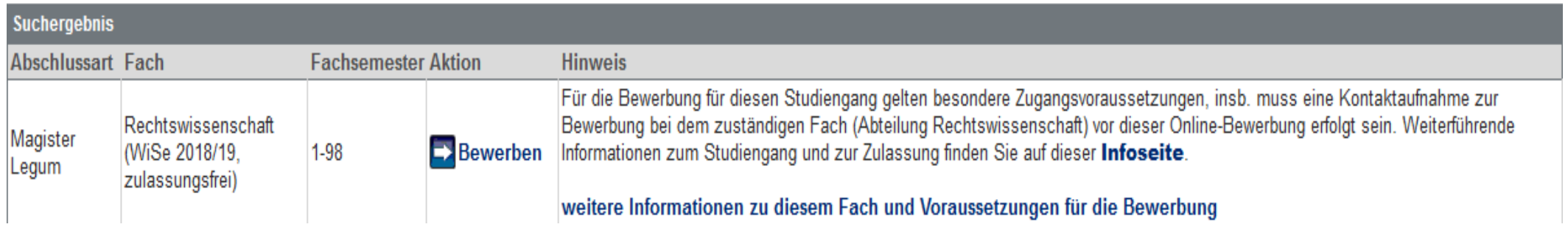

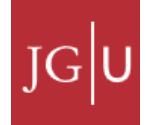

# 4. Alle Fragen beantworten/ *Answer all questions*

### **Übersicht**

Bitte füllen Sie die unten aufgeführten Abschnitte beginnend mit dem ersten Abschnitt vollständig aus. Die Pflichtfelder sind mit \* gekennzeichnet. Bitte klicken Sie immer "speichern", dann "weiter". Wenn Sie alles ausgefüllt haben, erscheint bei jeder Frage ein "OK".

### *Summary page*

*Please start with section 1 and answer all the questions. Questions with \* are mandatory questions. Please click "save" and then "next". Once you filled out everything correctly there will be an "OK" for each section.* 

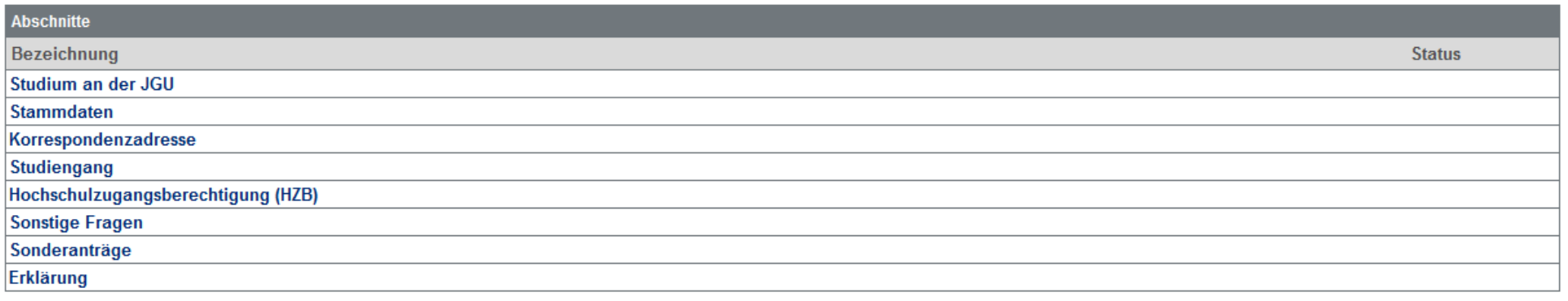

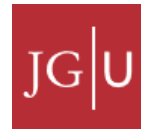

# 5. Bewerbung online abschicken/ Send application online

Wenn Sie alles ausgefüllt haben, senden Sie Ihren Antrag mit "abschicken" ab, erst dann ist der Antrag gültig. \*

**Achtung**, dann können Sie nichts mehr ändern!

*If everything is completed and you want to finish the application, please click "Abschicken" (=send) to make your application valid. \**

*Attention: After sending, it is not possible to make any changes in your application!*

Abschicken

\*Sollten noch Angaben fehlen, werden Sie nach "Abschicken" automatisch wieder auf diese Seite geleitet, wo noch Angaben fehlen. Von dort aus können Sie dann die Bewerbung abschicken.

*\*If something is missing after you clicked on "Abschicken" (=send), you will be guided automatically to the page where the information is missing. Please complete the missing part and send the application with "Abschicken" (=send).*

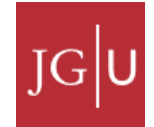

## 6. Bewerbung drucken und unterschreiben/ *Print and sign the application document*

Klicken Sie "Drucken". Dann können Sie das PDF downloaden und ausdrucken.

 $\mathcal{L}_\text{max}$  , and the contract of the contract of the contract of the contract of the contract of the contract of the contract of the contract of the contract of the contract of the contract of the contract of the contr

*Click "print". Then you can download and print the PDF.* 

**Magister Legum (weiterbildend)** 

#### Abschicken war erfolgreich

Ihre Bewerbung ist elektronisch bei uns eingegangen

Bitte beachten Sie; In einigen Fällen muss zusätzlich zur elektronischen Übermittlung ein unterschriebener Ausdruck Ihrer Bewerbung (Zulassungsantrag) per Post eingereicht werden, damit Ihre Bewerbung am Vergabeverfahren der JGU teilnimmt.

Ob Sie postalisch einen Zulassungsantrag/Fachwechslerantrag einreichen müssen und welche Unterlagen Sie gegebenenfalls dem einzureichenden Antrag beilegen müssen, entnehmen Sie bitte dem Ausdruck Ihrer Bewerbung, den Sie nun herunterladen können Klicken Sie dazu nun unten auf die Schaltfläche "Drucken". Sie können die Bewerbung auch zu einem späteren Zeitpunkt ausdrucken. Wählen Sie hierzu im Bewerbungsportal den Menüpunkt "Meine Bewerbungen" und dann hinter der jeweiligen Bewerbung die Schaltfläche "Drucken".

Übersicht der Bewerbungen **Drucken** 

#### Unterschreiben Sie bitte die Bewerbung./ *Please sign the document.*

Welche Unterlagen Sie dem einzureichenden Antrag beilegen müssen, entnehmen Sie bitte dem Ausdruck Ihrer Bewerbung./ *Please have a look at the printout of your application for the list of documents you need to submit.*

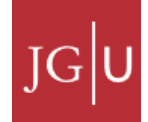

B I Online-Bewerbung Schritt für Schritt/ *Online application step by step*

## 7. Bewerbung per Post verschicken/ *Send the application*

■ Ihre Bewerbung kann nur bearbeitet werden, wenn wir den ausgedruckten Antrag (inklusive aller Dokumente und Bewerbungsbestätigung) per Post oder persönlich erhalten.

 $\mathcal{L}_\text{max}$  , and the contract of the contract of the contract of the contract of the contract of the contract of the contract of the contract of the contract of the contract of the contract of the contract of the contr

*Your application can only be processed if we receive the printed document (including other documents and the confirmation of application) via regular post or in person.*

> **Johannes Gutenberg-Universität Mainz Studierendenservice Zulassung International 55099 Mainz Deutschland/Germany**

- Wenn der ausgedruckte Antrag bei uns eingegangen ist, sehen Sie den Status "empfangen"./ *Once we received the application forms, the "status" changes to "empfangen" (=application received).*
- Sie erhalten den Zulassungsbescheid online im JOGU-StINE-Portal zum Download. *You will get the letter of acceptance at the online platform* JOGU-StINE to download.
- Bitte laden Sie Zulassungsbescheid innerhalb der Frist herunter. *Please download the letter of acceptance within the time of availability.*

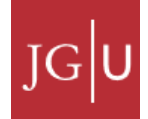

## 8. Prüfung der LL.M.-Anforderungen im Auslandsbüro Jura

 Bei der Bewerbung muss geprüft werden, ob Sie die Voraussetzungen für den Magister Legum erfüllen. Das erledigt Klaus Mayer im Auslands- und LL.M.-Büro Jura. Entweder erhält er Ihre Unterlagen vom Studierendenservice-Zulassung International direkt, oder Sie werden im Bewerbungsprozess informiert, dass Sie Ihre Unterlagen zusätzlich per E-Mail an ihn senden müssen.

*In the course of your application it has to be checked by Klaus Mayer of the Auslandsbüro Jura whether you meet the specific application requirements for the Magister Legum. Either he will receive your application directly by the Studierendenservice-Zulassung International, or you are informed that you have to send an e-mail with your documents to him.* 

■ Bei allen Fragen zum LL.M. hilft Ihnen das Auslands- und LL.M.-Büro gerne weiter./ *In case of any questions on the Magister Legum please contact the Auslands- und LL.M.- Büro (= International and LL.M. Office of the Law Department).*

[mayerk@uni-mainz.de](mailto:mayerk@uni-mainz.de) [llm-jura@uni-mainz.de](mailto:llm-jura@uni-mainz.de)

Tel. +49-(0)6131-3922026 Tel. +49-(0)6131-3922074

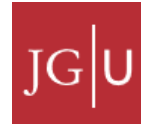

Wir freuen uns auf Ihre Bewerbung! *We are looking forward to your application.*

Ihr Auslandsbüro- und LL.M.-Büro Jura *International and LL.M. Office, Law Department*

Johannes Gutenberg Universität Mainz Deutschland / Germany

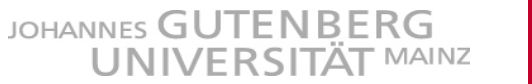

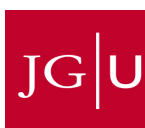